# 비교과교육 GUIDELINE

아주대학교 일반대학원

## 비교과교육 GUIDELINE 구성

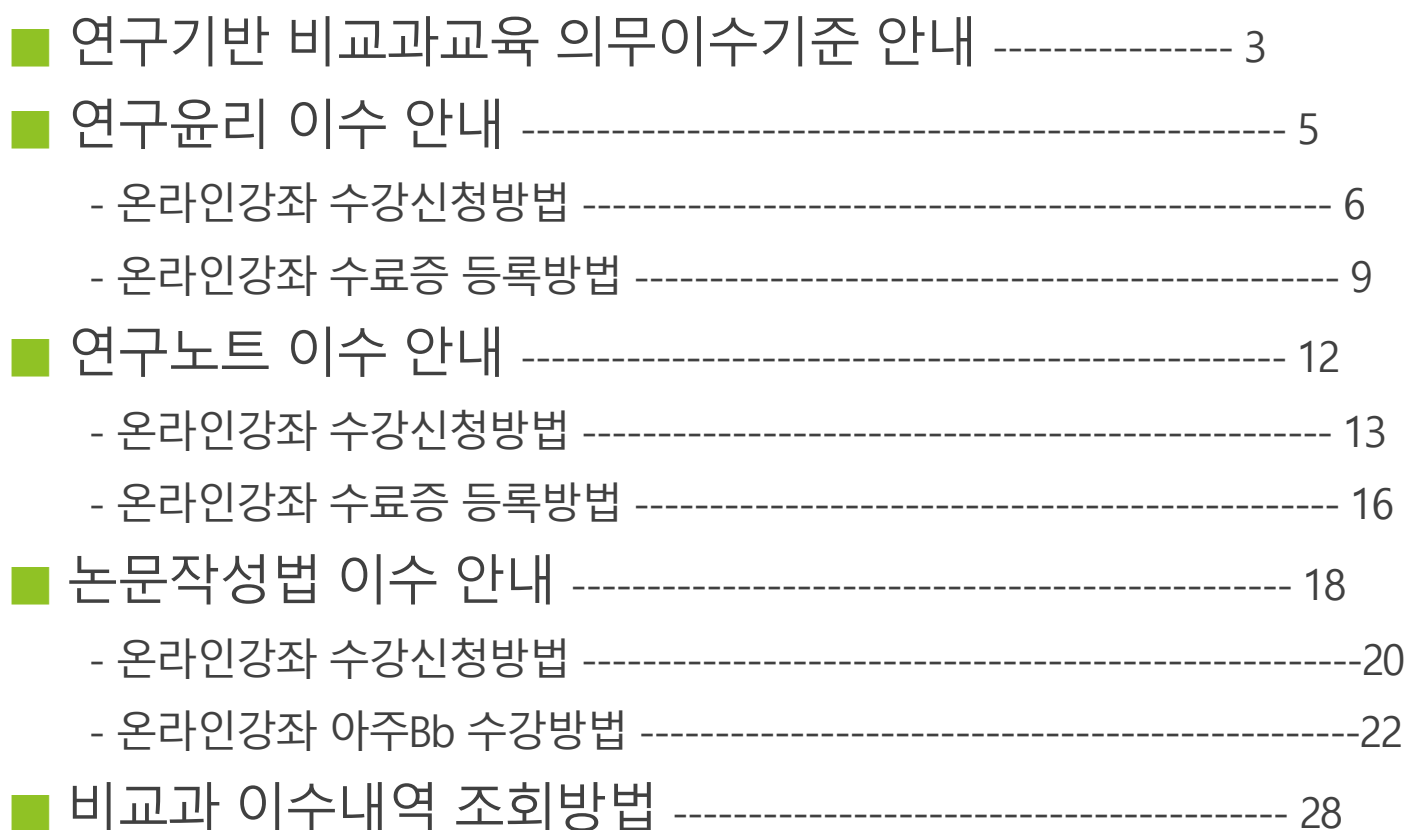

## 연구기반 비교과교육 의무이수기준

적용대상 : 2014학년도 신입생부터 (2013학년도 이전 신입생은 이수 적극권장) **※ 2014**학번부터는 비교과 과목 미 이수 시 학위청구논문 제출 불가

### ■ 이수기준

- 1) 학과 교과목으로 이수하는 경우에는 대체 인정
- 2) 박사과정 학생이 석사과정에서 이수한 경우 '연구윤리' 1회 면제, '연구노트' 면제

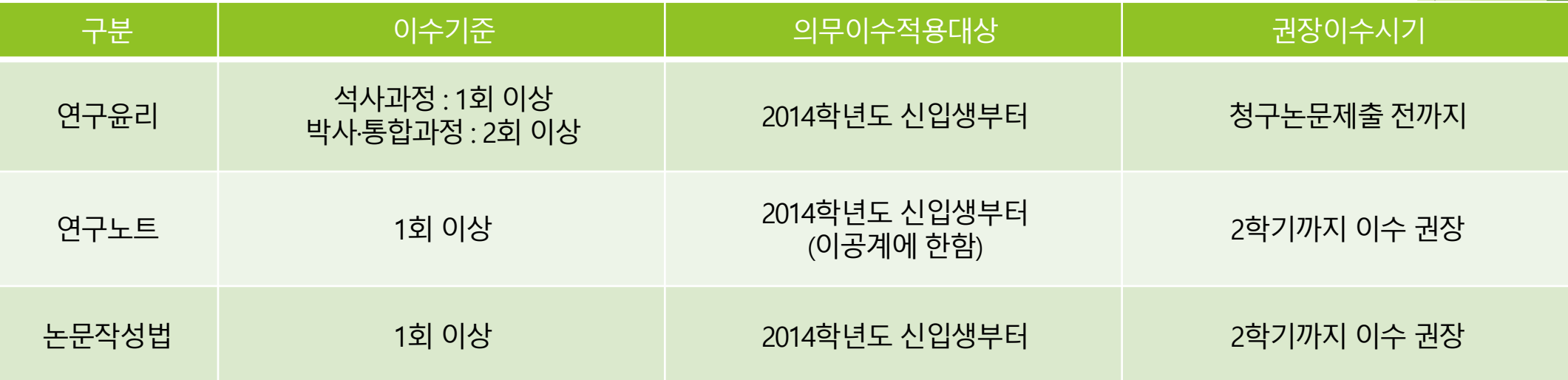

## 1) 연구윤리(아래의 <sup>2</sup>가지 <sup>중</sup> 선택하여 이수)

### ■ 온라인 연구윤리 강좌 수강 후 이수증 등록

- : 국가과학기술인력개발원 홈페이지[\(https://alpha-campus.kr/\)](https://alpha-campus.kr/)
	- 회원가입 로그인 이러닝
	- 연구윤리 (무료) 수강신청 교육수강 수료증(이수증) 발급
	- Ajou Portal 비교과 이수인증신청 수료증 업로드
- 교내 개설 연구기반 비교과교육 대체인정과목 (정규교과목) 수강

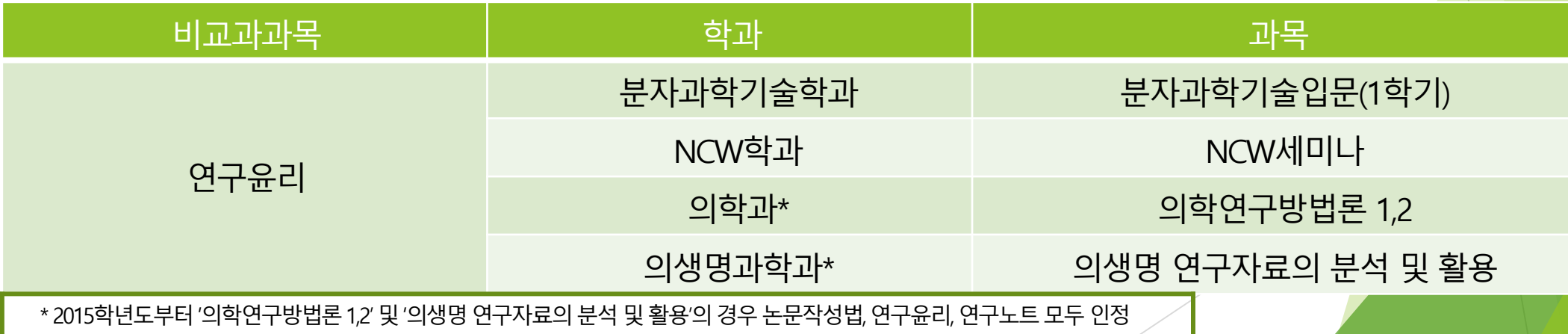

# 연구윤리 (수강신청)

한국어강의 수강신청 방법 (국가과학기술인력개발원)

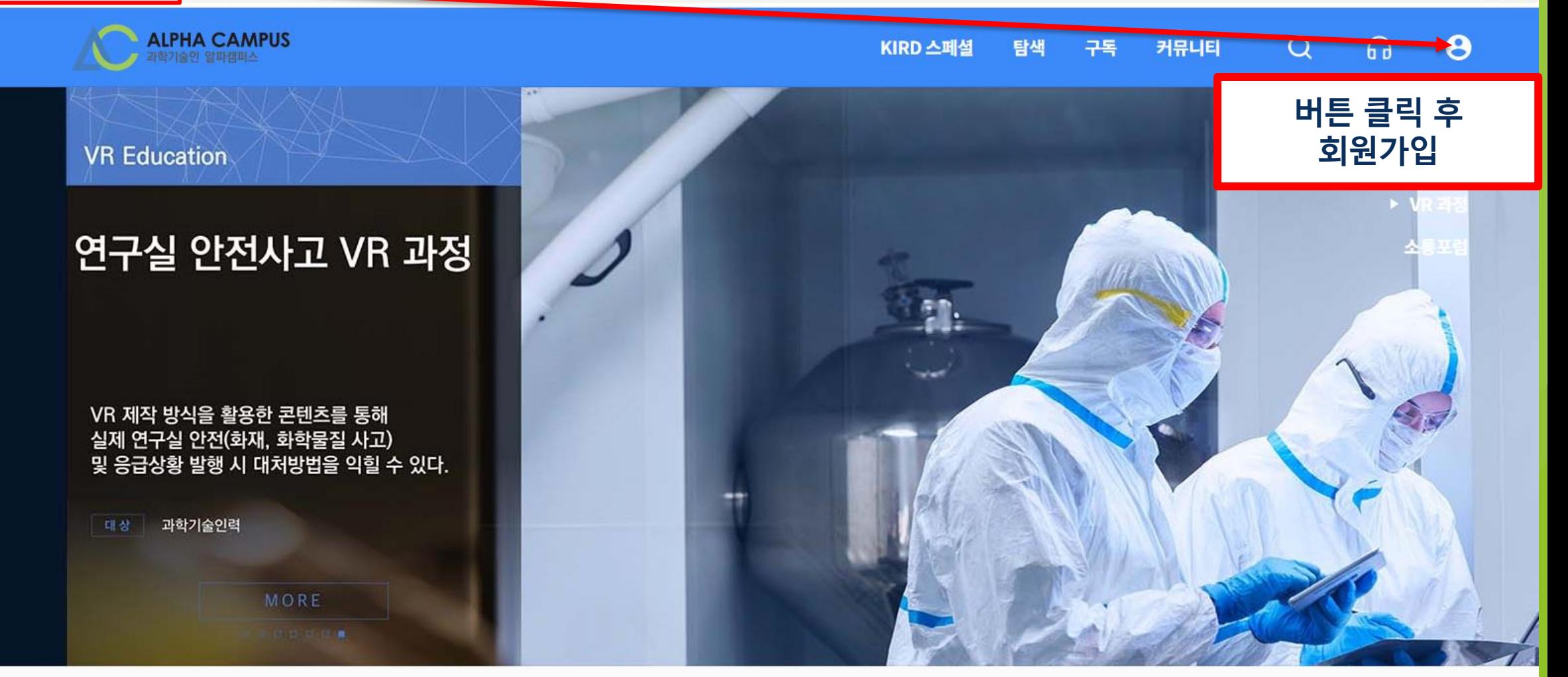

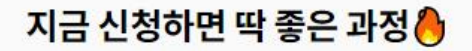

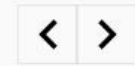

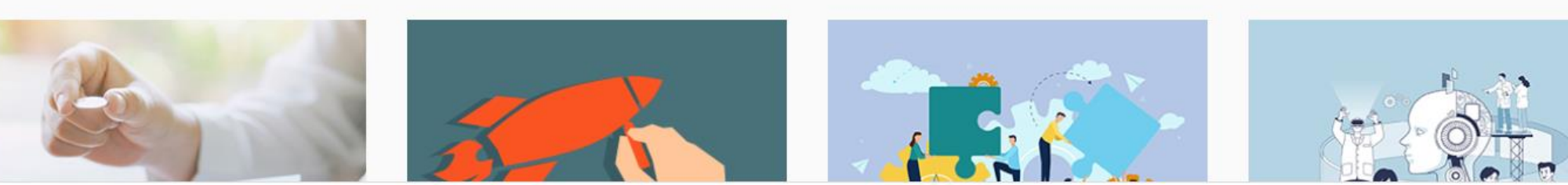

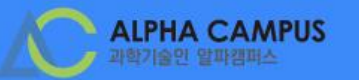

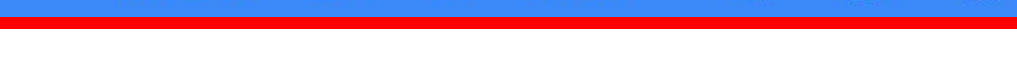

커뮤니티

### 검색버튼 클릭 후 ' 대학원생을 위한 연구윤리' 입력

구독

KIRD 스페셜

탐색

**VR Education** 

### 연구실 안전사고 VR 과정

VR 제작 방식을 활용한 콘텐츠를 통해 실제 연구실 안전(화재, 화학물질 사고) 및 응급상황 발행 시 대처방법을 익힐 수 있다.

MORE

지금 신청하면 딱 좋은 과정 ●

과학기술인력

대상

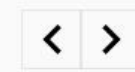

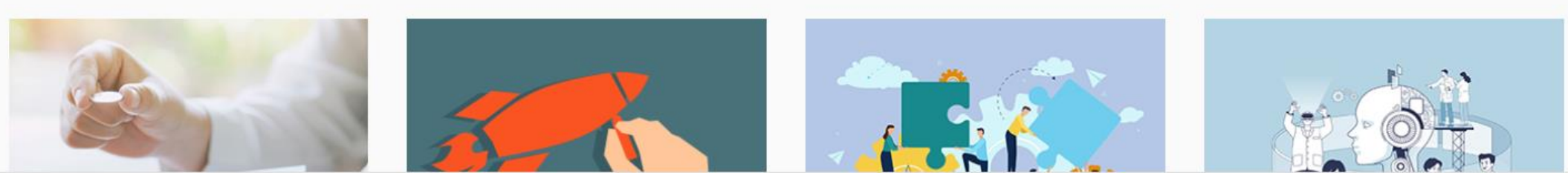

 $\boldsymbol{\Theta}$ 

 $\Omega$ 

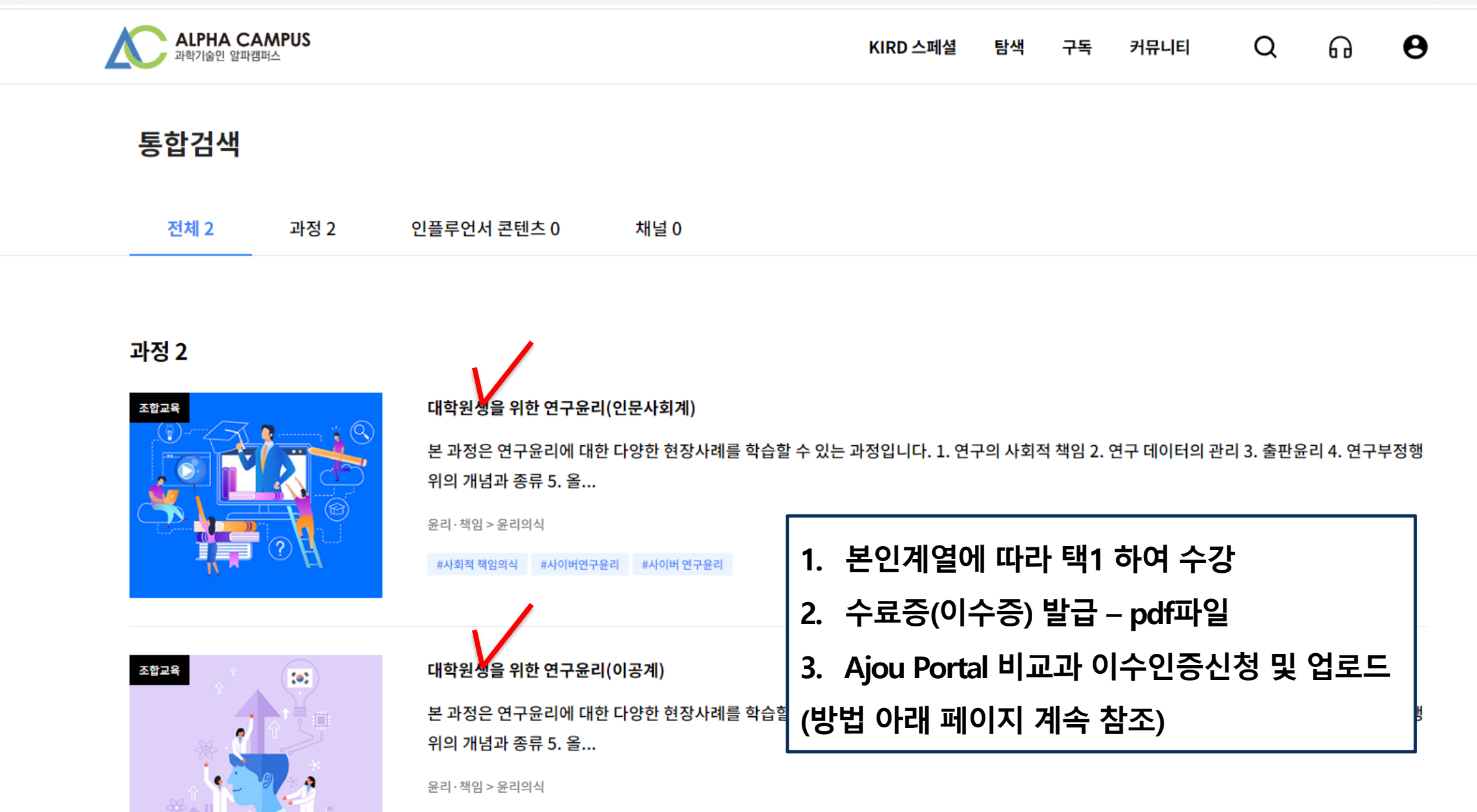

#사회적 책임의식 #사이버연구윤리 #생명윤리 #사이버 연구윤리 #연구부정행위

### [수료관련] 수료증은 어떻게 확인할 수 있나요?

1. 알파캠퍼스 우측 상단 사람모양 아이콘 클릭 후 MY 메뉴로 이동합니다.

2. 학습이력 탭 클릭 후 하단의 이력에서 수료한 과정의 수료증을 확인할 수 있습니다.

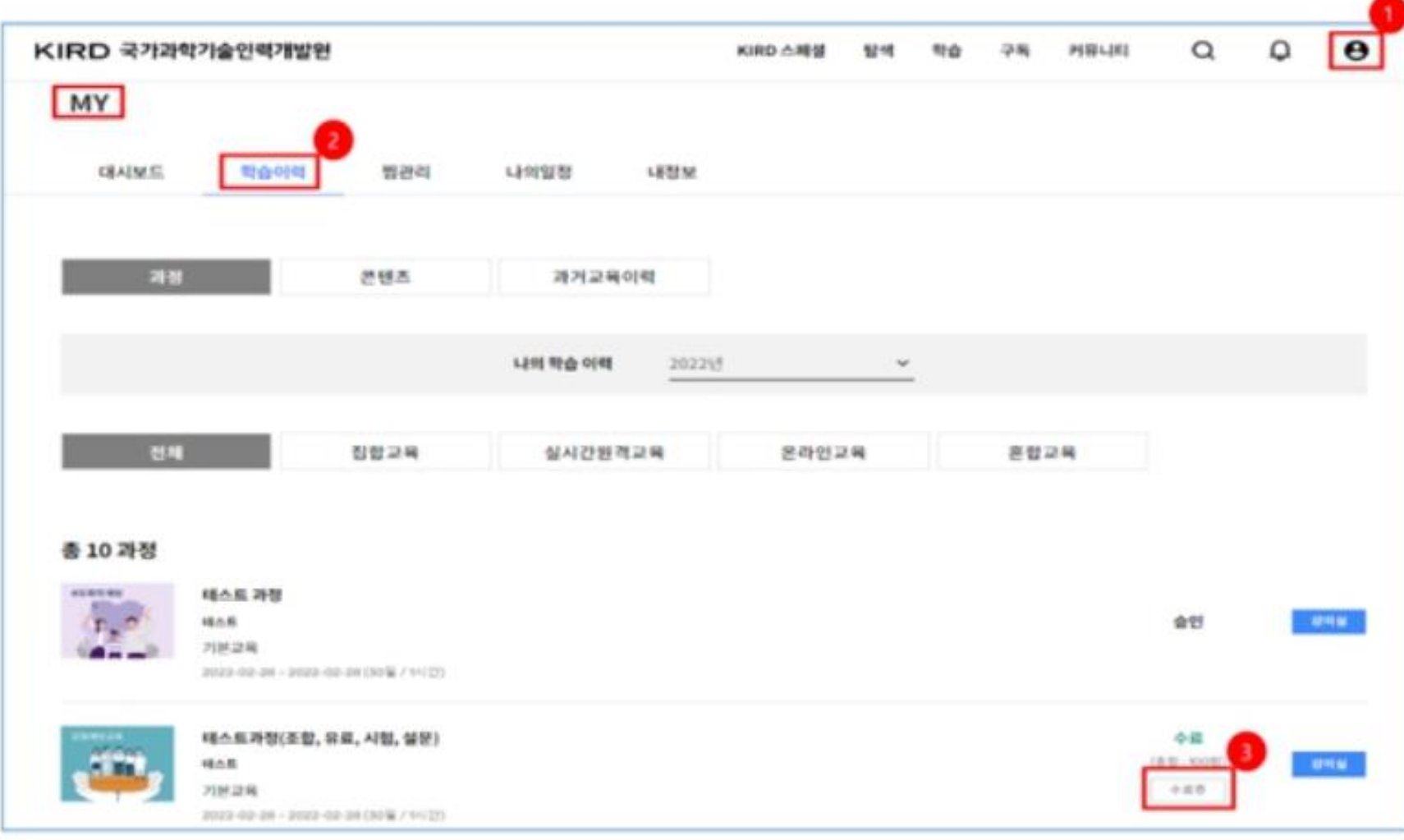

## 연구윤리 (Ajou portal 이수증 등록) 온라인강좌 수료증(이수증) 등록 방법

### ■ 비교과 이수인증신청 : 외부 교육기관에서 비교과 과목을 이수(수료)한 경우 이수(수료)증을 첨부하여 이수 신청 시 사용

- 이수 신청 절차
	- : 포털로그인→ 학사서비스접속→ 비교과클릭 후① 비교과 이수인증신청  $\rightarrow$  과목 확인 후 ② 신청 클릭 $\rightarrow$  (다음 쪽에서 계속)

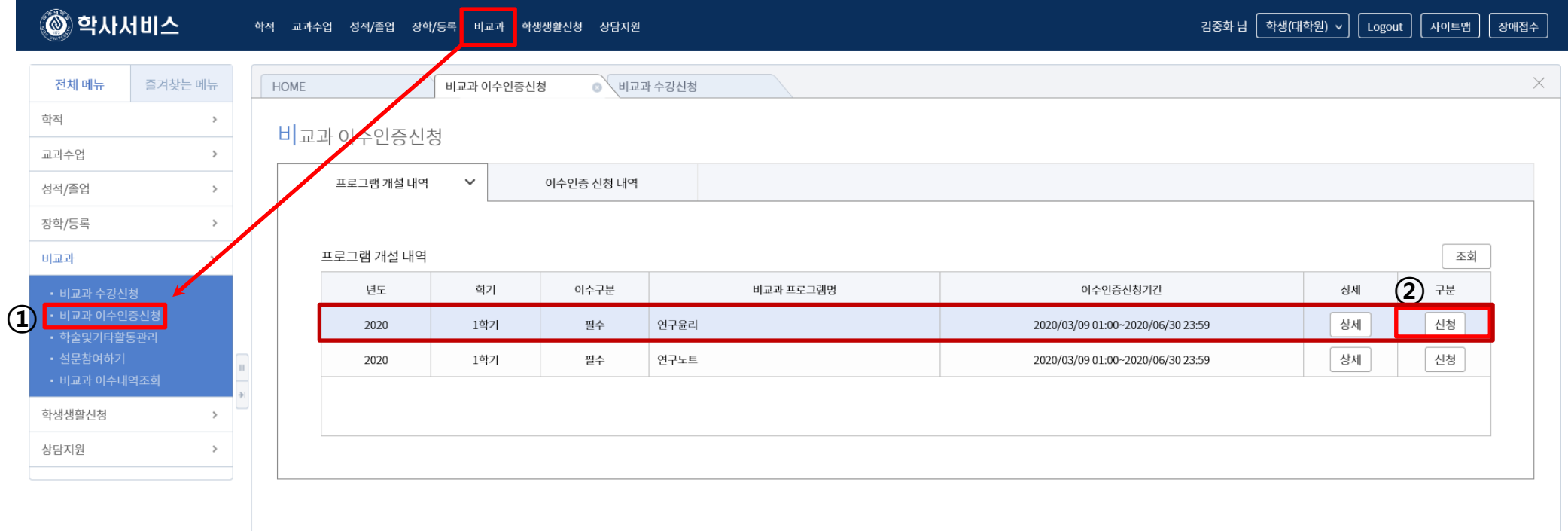

 $\checkmark$ 

11

### ■ 비교과 이수인증신청

: 외부 교육기관에서 비교과 과목을 이수(수료)한 경우 이수(수료)증을 첨부하여 이수 신청시 사용

■ 이수 신청 절차

: (앞에서이어짐) → 참여프로그램명·참여상세내역기재 후③ 증빙서류 업로드

 $\rightarrow$  4) 이수인증신청 (설문조사프로그램의 경우 설문조사참여) $\rightarrow$  5) 관리부서 확인 후 이수 승인

**※** 업로드 시 업로드 하려는 증빙서류 수료증 파일을 반드시 닫은 후 업로드

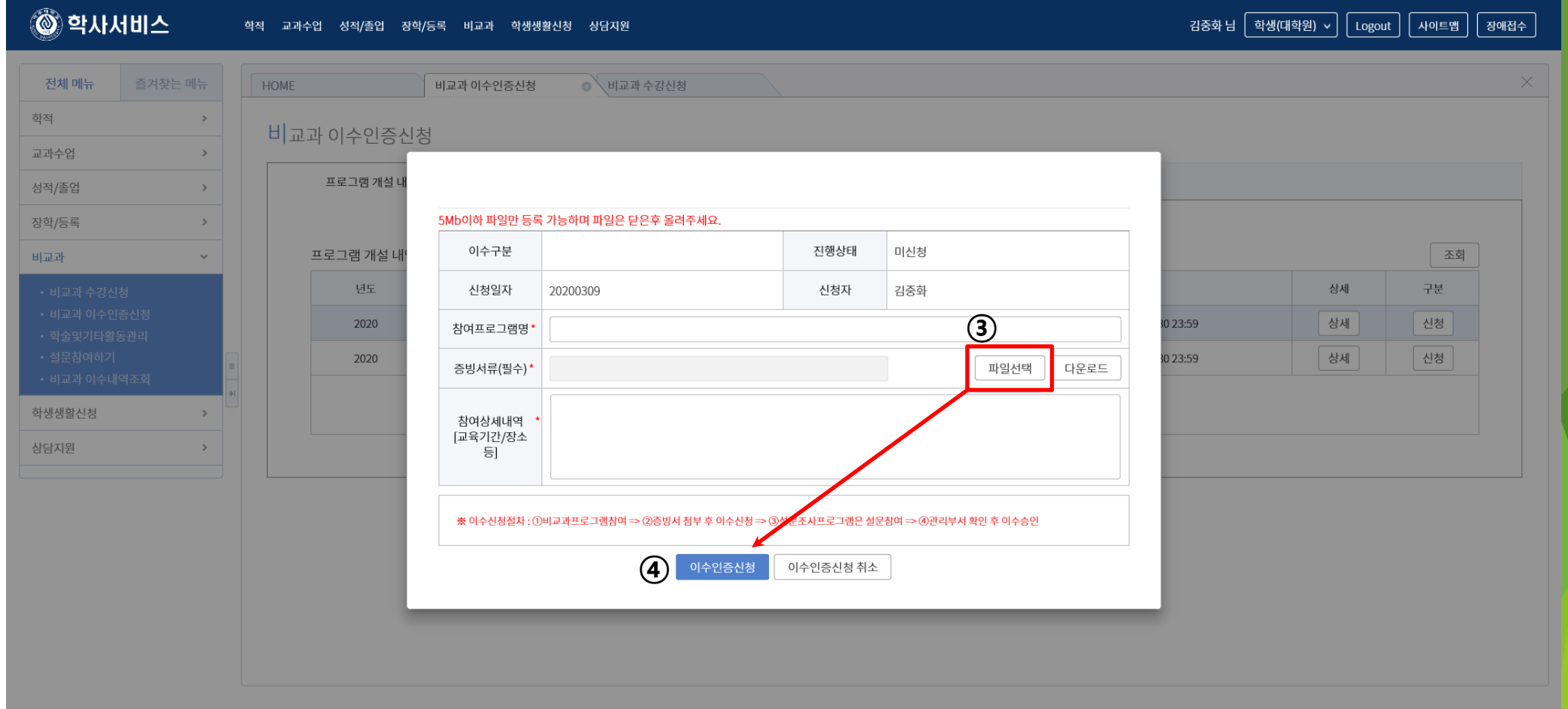

12

## 2) 연구노트(아래의 <sup>2</sup>가지 <sup>중</sup> 선택하여 이수)

### ■ 온라인 연구노트 강좌 수강 후 이수증 등록

- : 국가과학기술인력개발원 홈페이지[\(https://cyber.kird.re.kr/main.do\)](https://cyber.kird.re.kr/main.do)
	- 회원가입 로그인 이러닝
	- 연구노트 (무료) 수강신청 교육수강 수료증(이수증) 발급

– Ajou Portal 비교과 이수인증신청 – 수료증 업로드

■ 교내 개설 연구기반 비교과교육 대체인정과목 (정규교과목) 수강

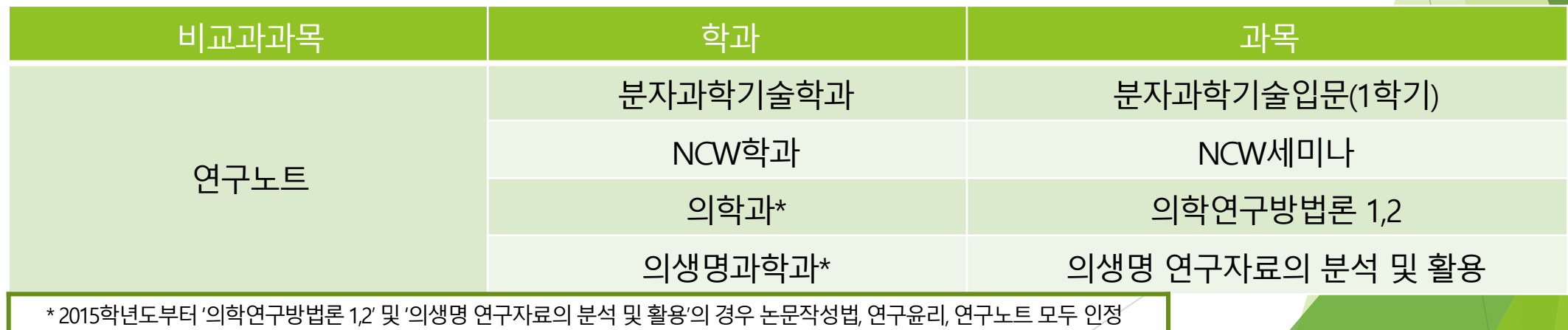

## 연구노트 (수강신청)

한국어강의 수강신청 방법 (국가과학기술인력개발원)

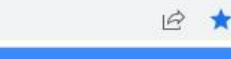

 $\boldsymbol{\Theta}$ 

 $\Omega$ 

### 검색버튼 클릭 후 ' 연구노트' 입력

커뮤니티

구독

KIRD 스페셜

탐색

**VR Education** 

대상

**ALPHA CAMPUS**<br>과학기술만 알파캠퍼스

### 연구실 안전사고 VR 과정

VR 제작 방식을 활용한 콘텐츠를 통해 실제 연구실 안전(화재, 화학물질 사고)

및 응급상황 발행 시 대처방법을 익힐 수 있다.

MORE

지금 신청하면 딱 좋은 과정 .

과학기술인력

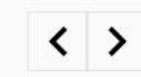

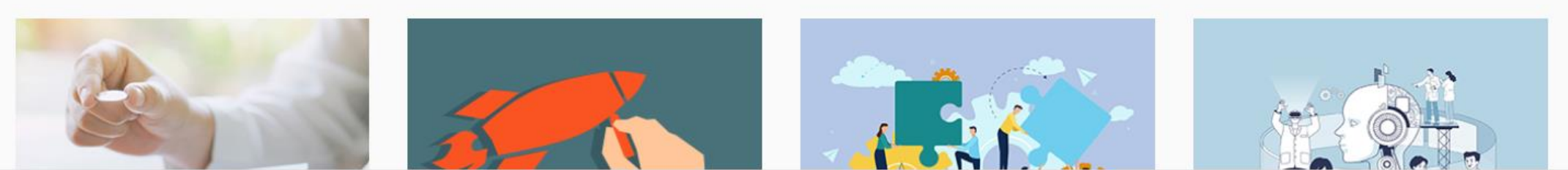

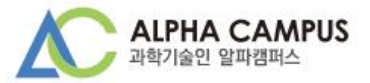

실시간원격교육

(찾교) 한국원자력통제기술원 R&D역량 아카데미

연구윤리, 연구노트, 연구비관리, 연구보안...

윤리·책임 > 윤리의식

#연구노트 #연구비관리 #연구윤리 #연구보안

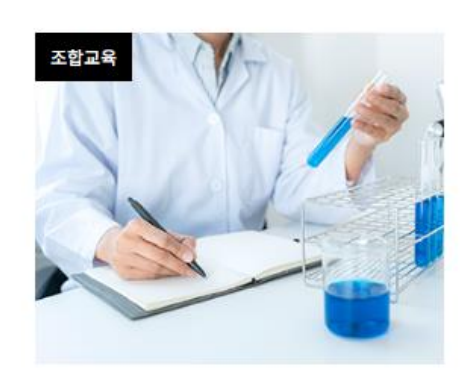

KINGC

연구노트의 중요성과 작성 노하우를 핵심적으로 학습 할 수 있습니다. 연구노트의 필요성 전자연구노트의 모든 것 연구노트 작성방법 연구노트 활

용방법...

연구노

윤리·책임 > 윤리의식

1. 수강

- 2. 수료증(이수증) 발급 pdf파일
- 3. Ajou Portal 비교과 이수인증신청 및 업로드

(방법 아래 페이지 계속 참조)

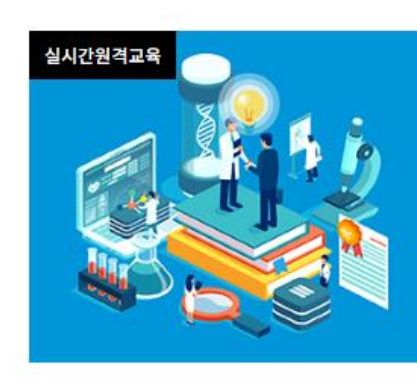

R&D필수 아카데미

연구보안 연구노트 연구윤리 연구비관리...

연구관리직 > (do)연구개발비정산

#연구보안, 연구윤리, 연구비, 연구노트

### [수료관련] 수료증은 어떻게 확인할 수 있나요?

1. 알파캠퍼스 우측 상단 사람모양 아이콘 클릭 후 MY 메뉴로 이동합니다.

2. 학습이력 탭 클릭 후 하단의 이력에서 수료한 과정의 수료증을 확인할 수 있습니다.

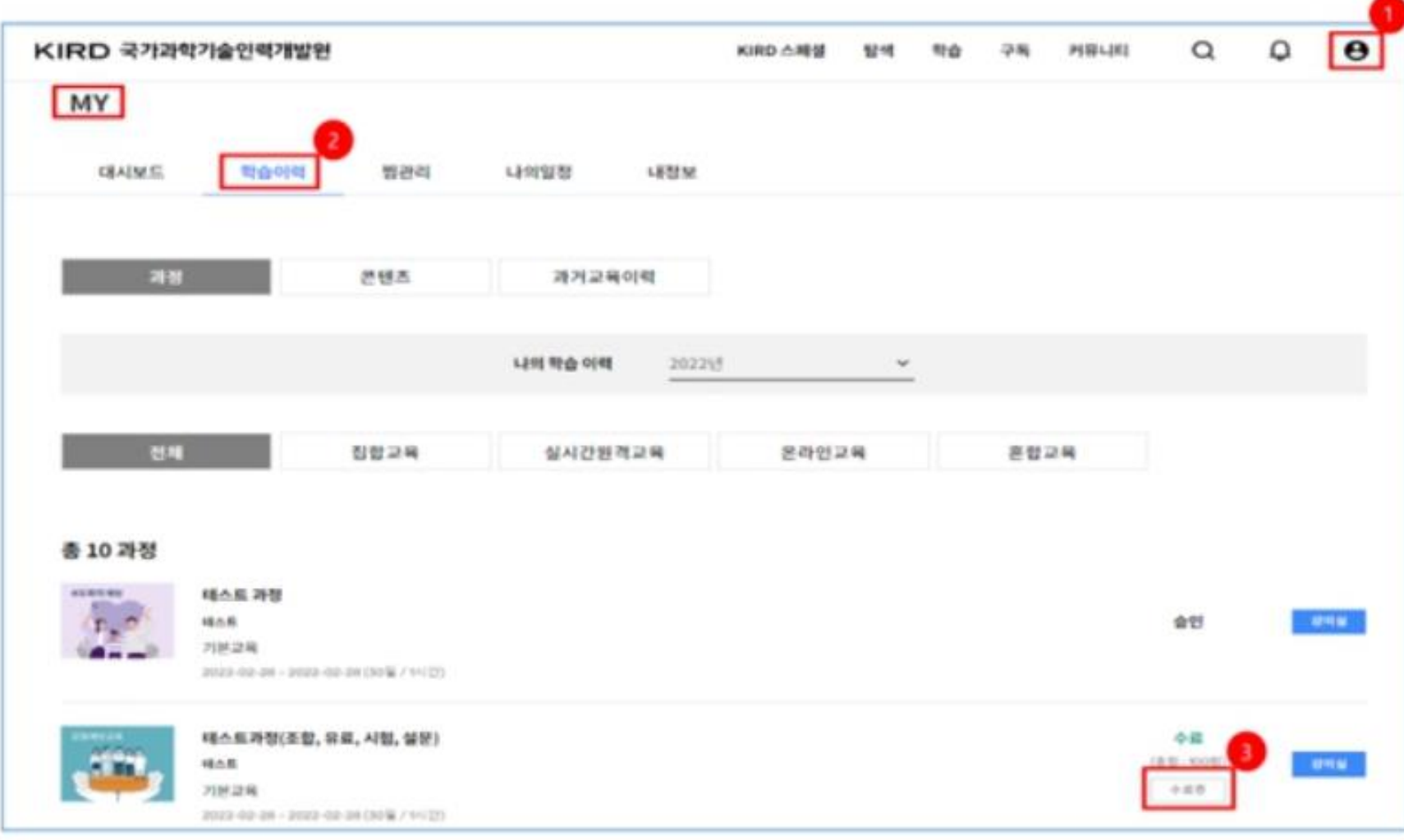

## 연구노트 (이수증 등록) 온라인강좌 수료증(이수증) 등록 방법

### ■ 비교과 이수인증신청 : 외부 교육기관에서 비교과 과목을 이수(수료)한 경우 이수(수료)증을 첨부하여 이수 신청 시 사용

- 이수 신청 절차
	- : 포털로그인→ 학사서비스접속→ 비교과클릭 후① 비교과 이수인증신청  $\rightarrow$  과목 확인 후 ② 신청 클릭 → (다음 쪽에서 계속)

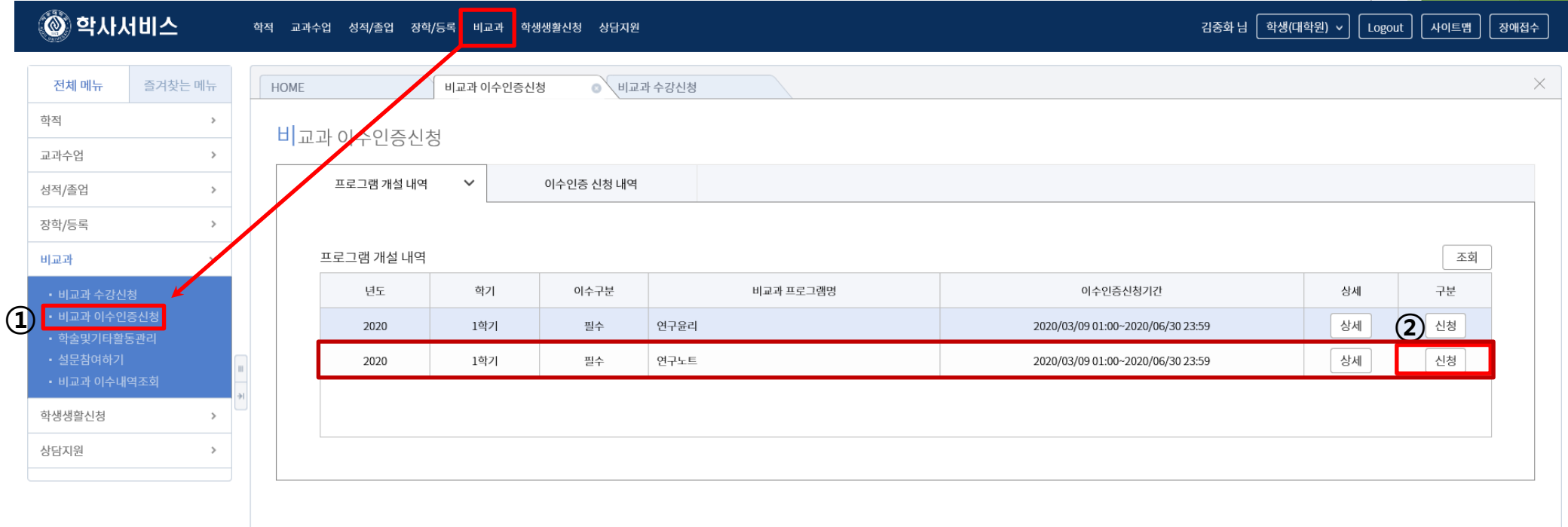

 $\checkmark$ 

### ■ 비교과 이수인증신청

: 외부 교육기관에서 비교과 과목을 이수(수료)한 경우 이수(수료)증을 첨부하여 이수 신청시 사용

■ 이수 신청 절차

: (앞에서이어짐) → 참여프로그램명·참여상세내역기재 후③ 증빙서류 업로드

 $\rightarrow$  4) 이수인증신청 (설문조사프로그램의 경우 설문조사참여) $\rightarrow$  5) 관리부서 확인 후 이수 승인

**※** 업로드 시 업로드 하려는 증빙서류 수료증 파일을 반드시 닫은 후 업로드

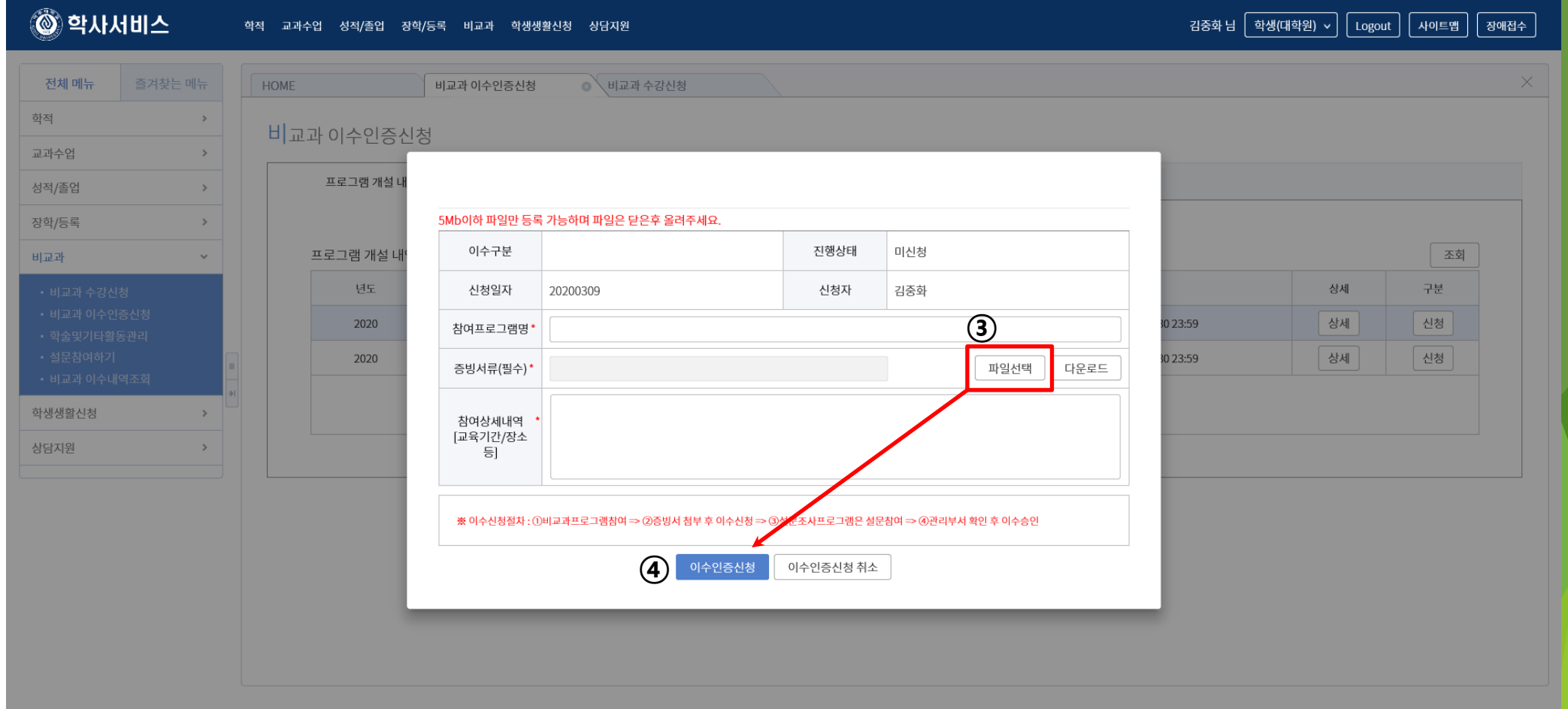

17

## 논문작성법 (수강신청)

한국어강의 수강신청 방법 (Ajou Portal)

### 3) 논문작성법 (아래의 <sup>2</sup>가지 <sup>중</sup> 선택하여 이수) ■ 교내 개설 연구기반 비교과교육 대체인정과목 (정규교과목) 수강

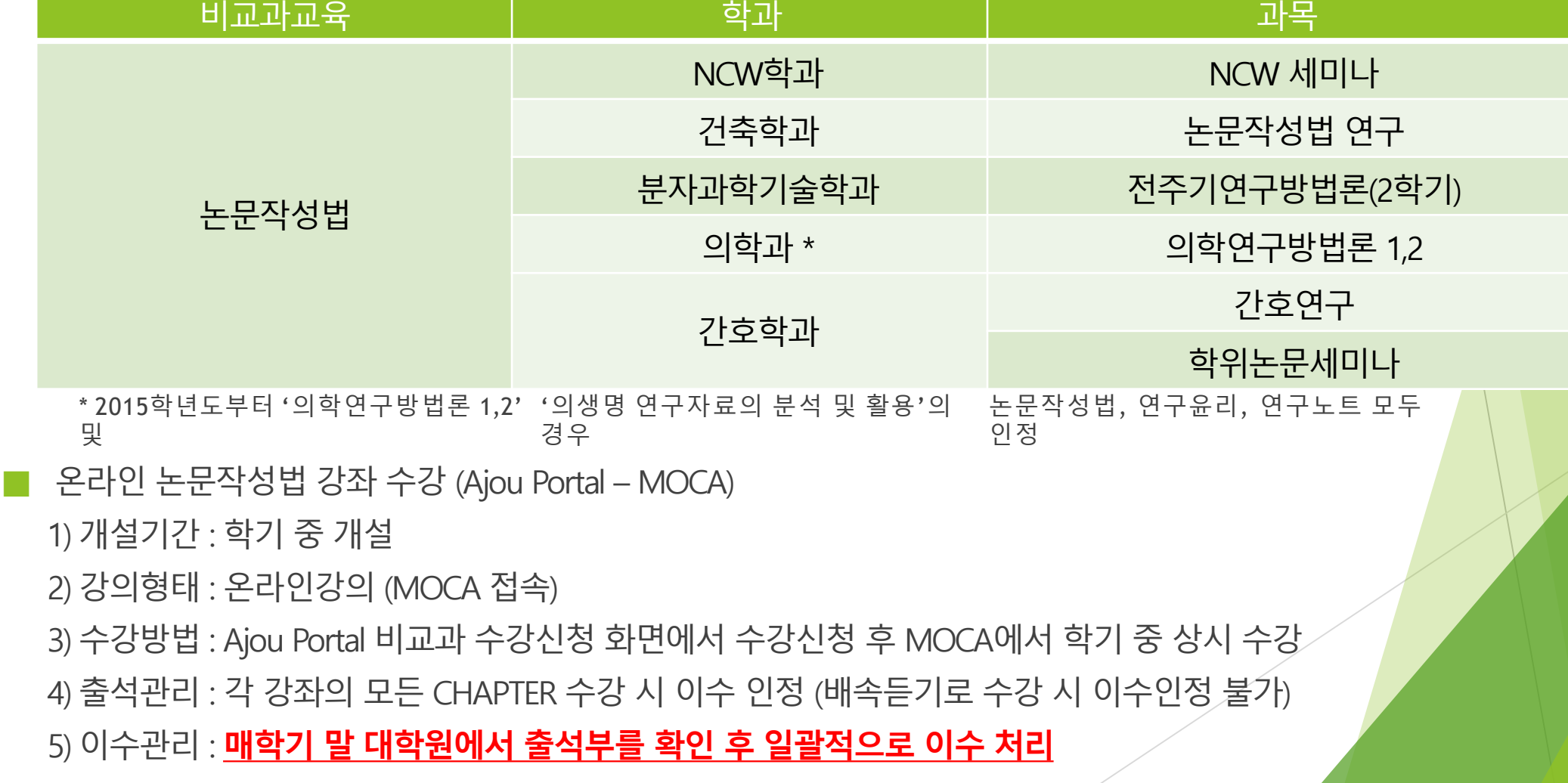

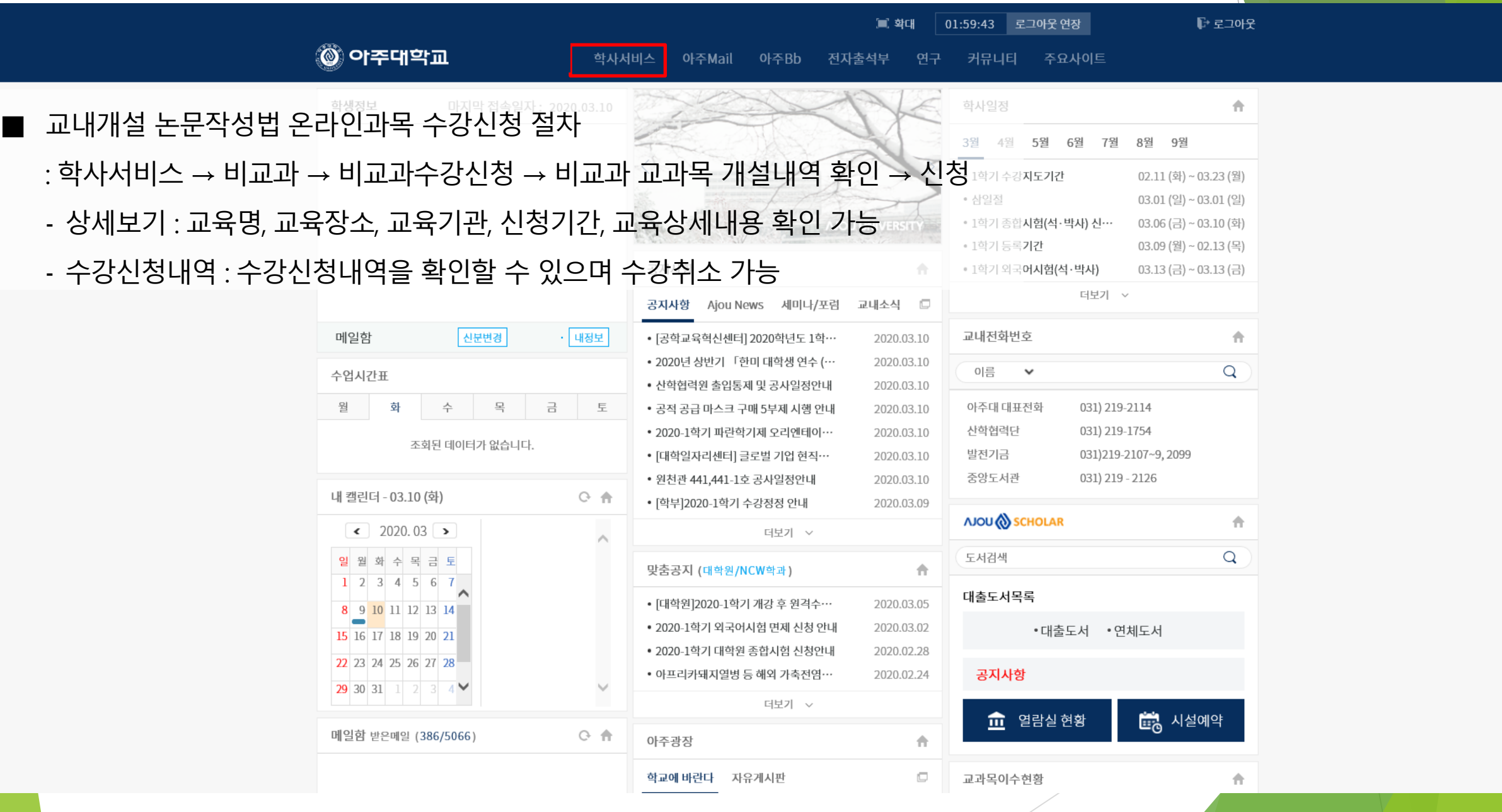

23

V

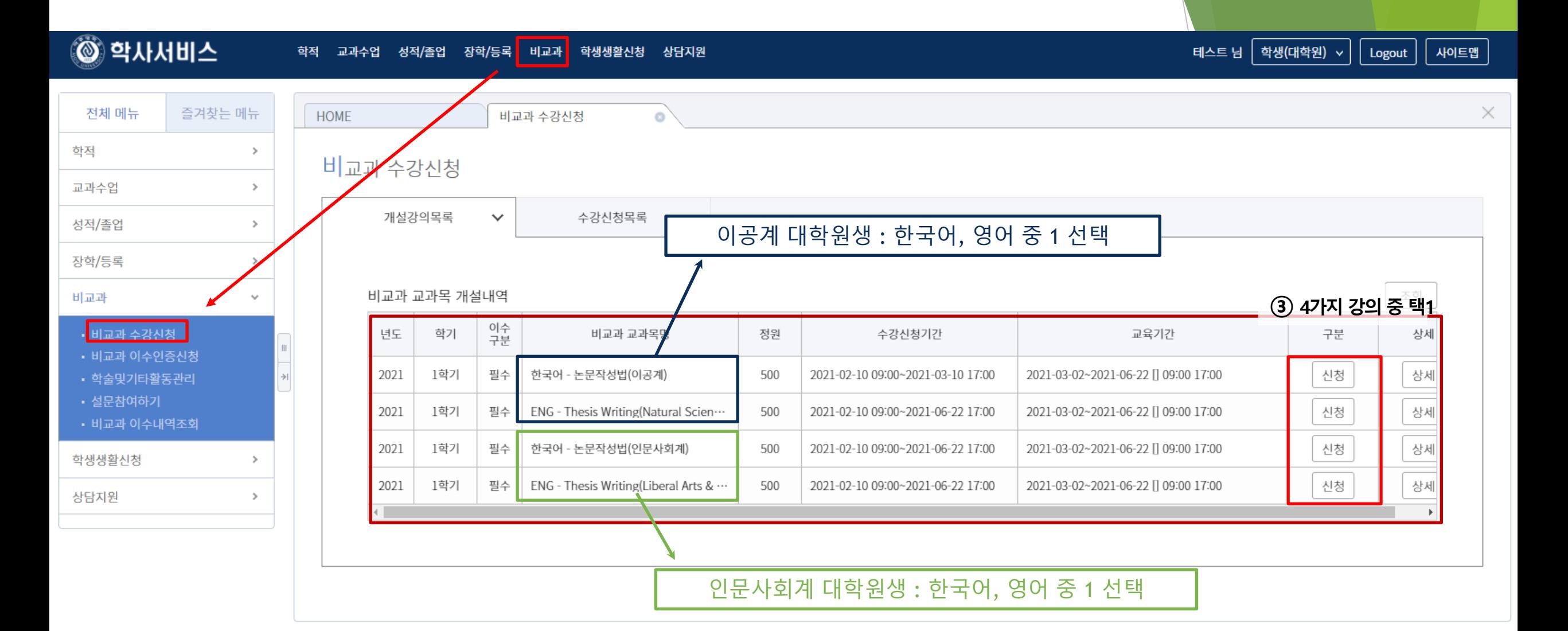

ⓒ 2019 Ajou University. 도움말

한국어 >

24

### ■ 논문작성법 MOCA 수강방법

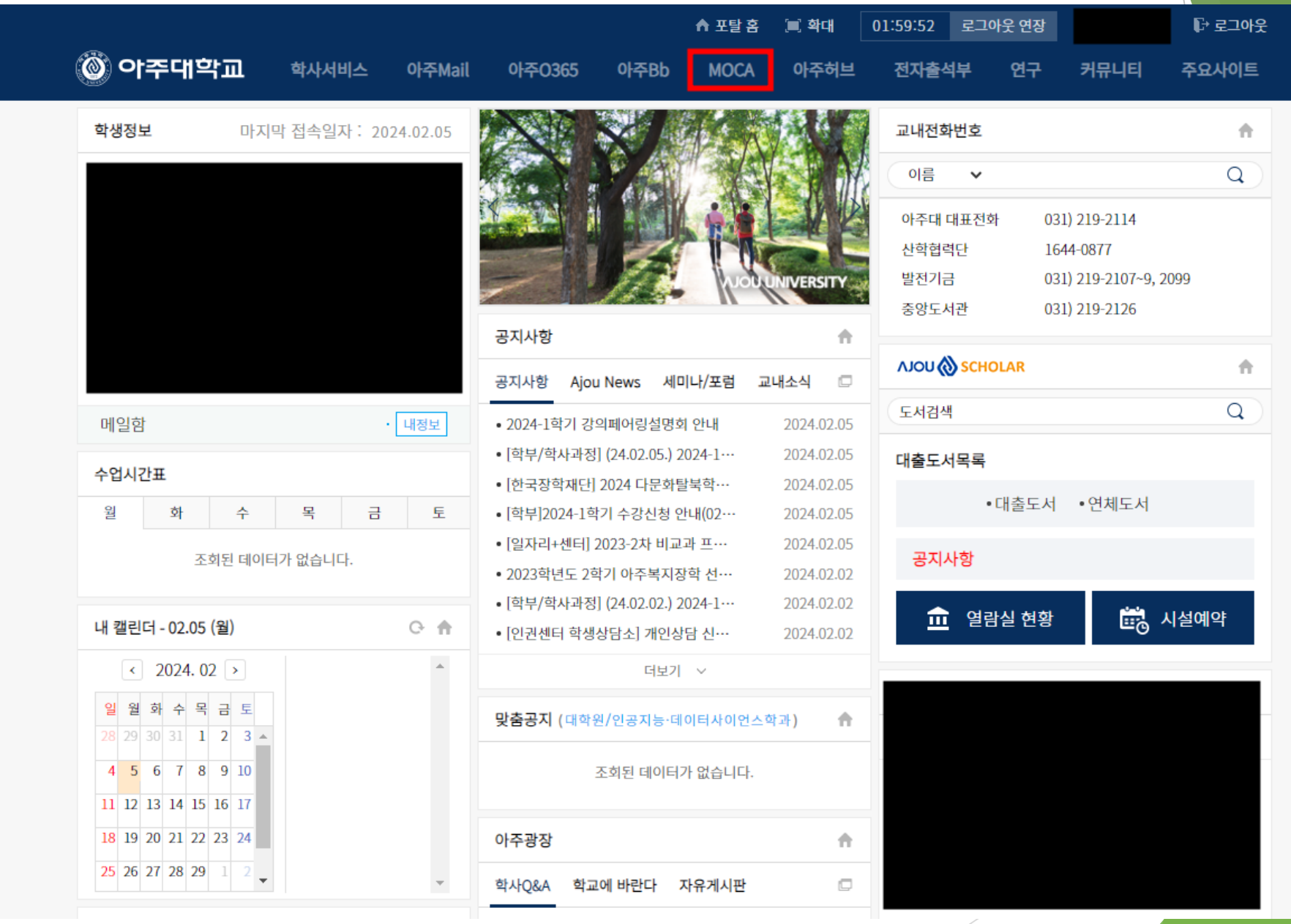

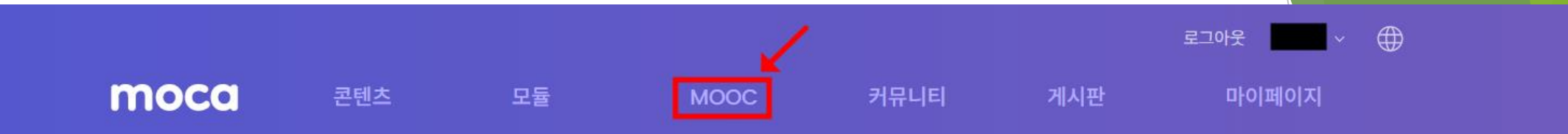

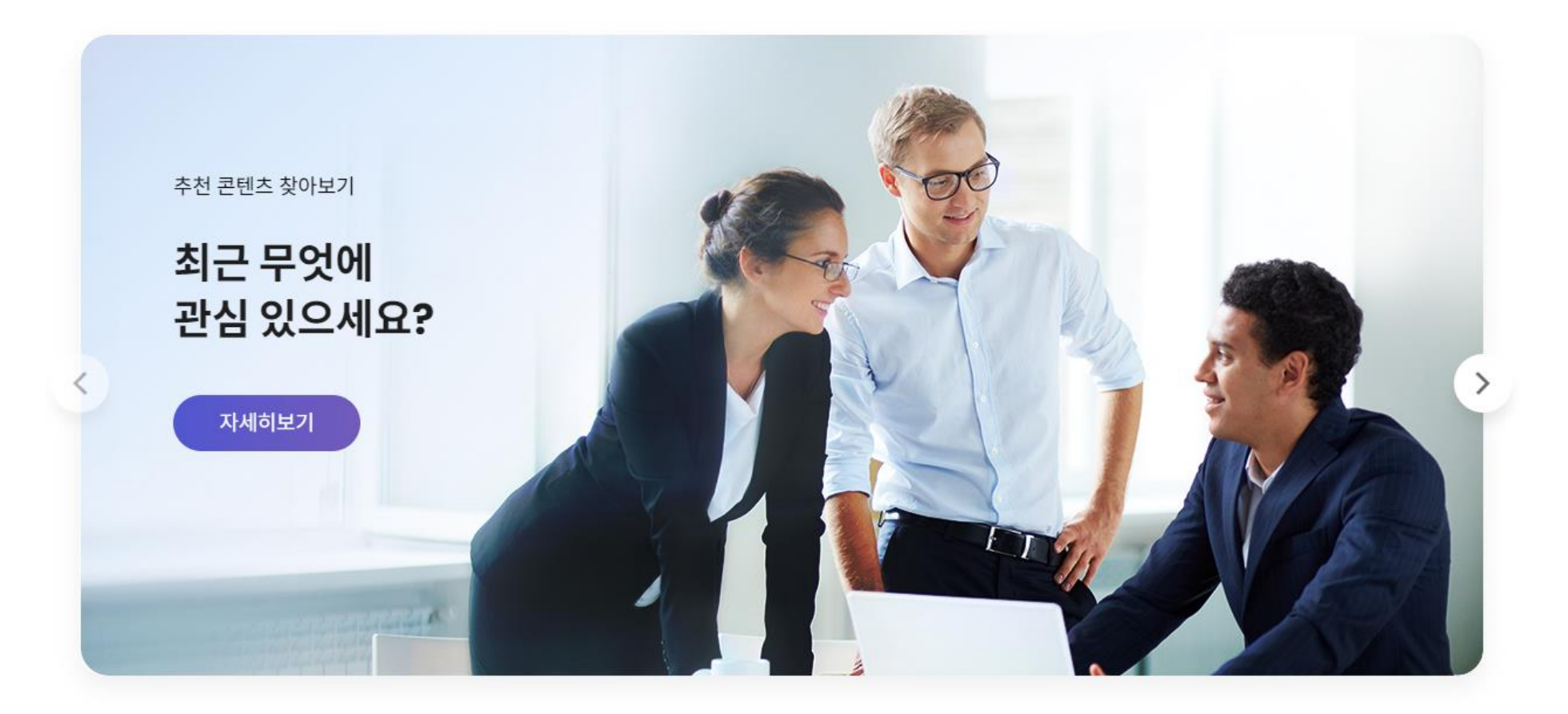

 $-$  and  $\alpha$  is a set of the set of  $\alpha$ 

[학생공지] 2023학년도 MOCA 서포터즈 모집 안내 (~10월 23일 까지)

공지사항 [자연과학계열] 신규 콘텐츠 학습안내 (23년 11월)

moca

콘텐츠

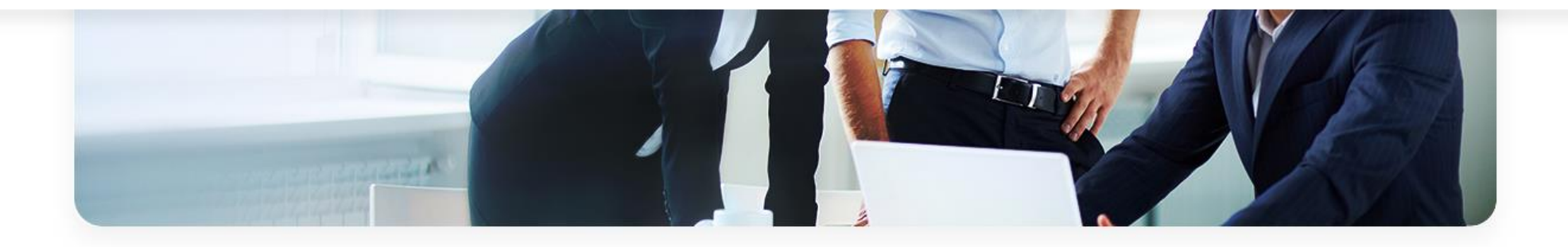

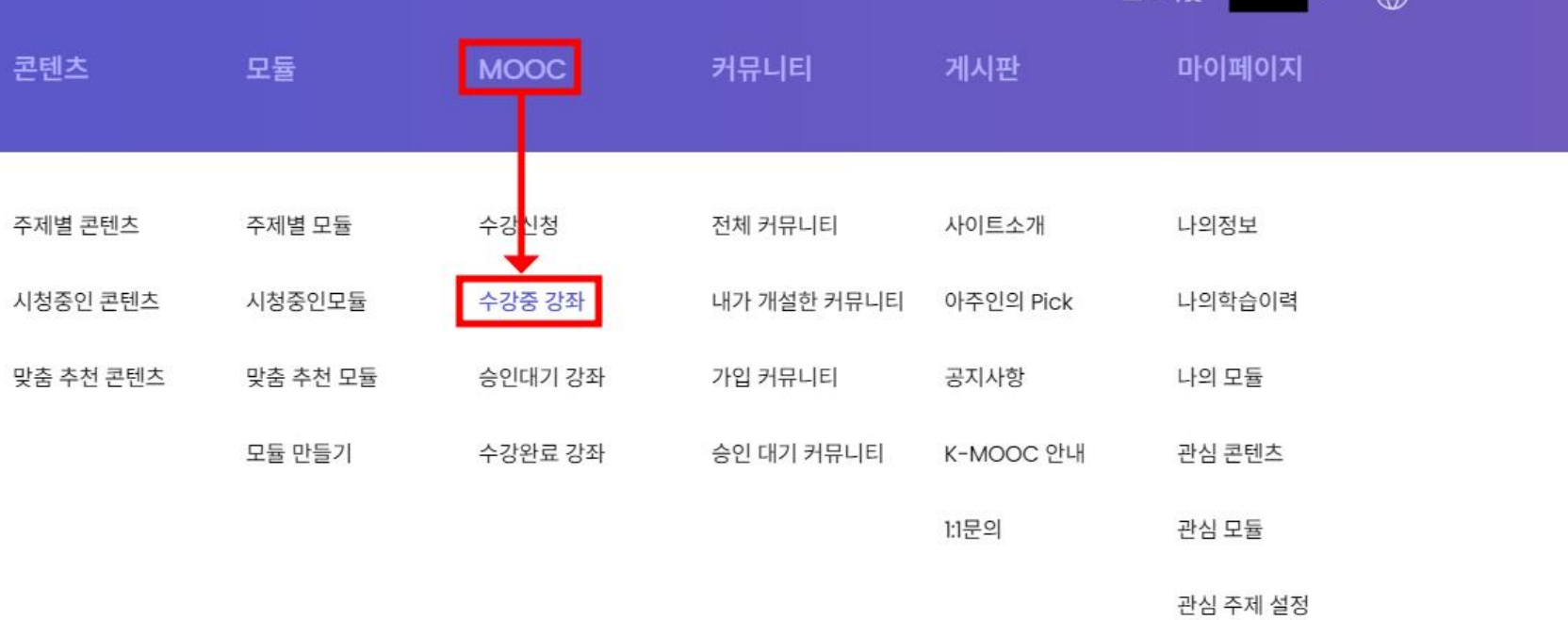

 $\exists$ 

 $\vee$   $\oplus$ 

로그아웃

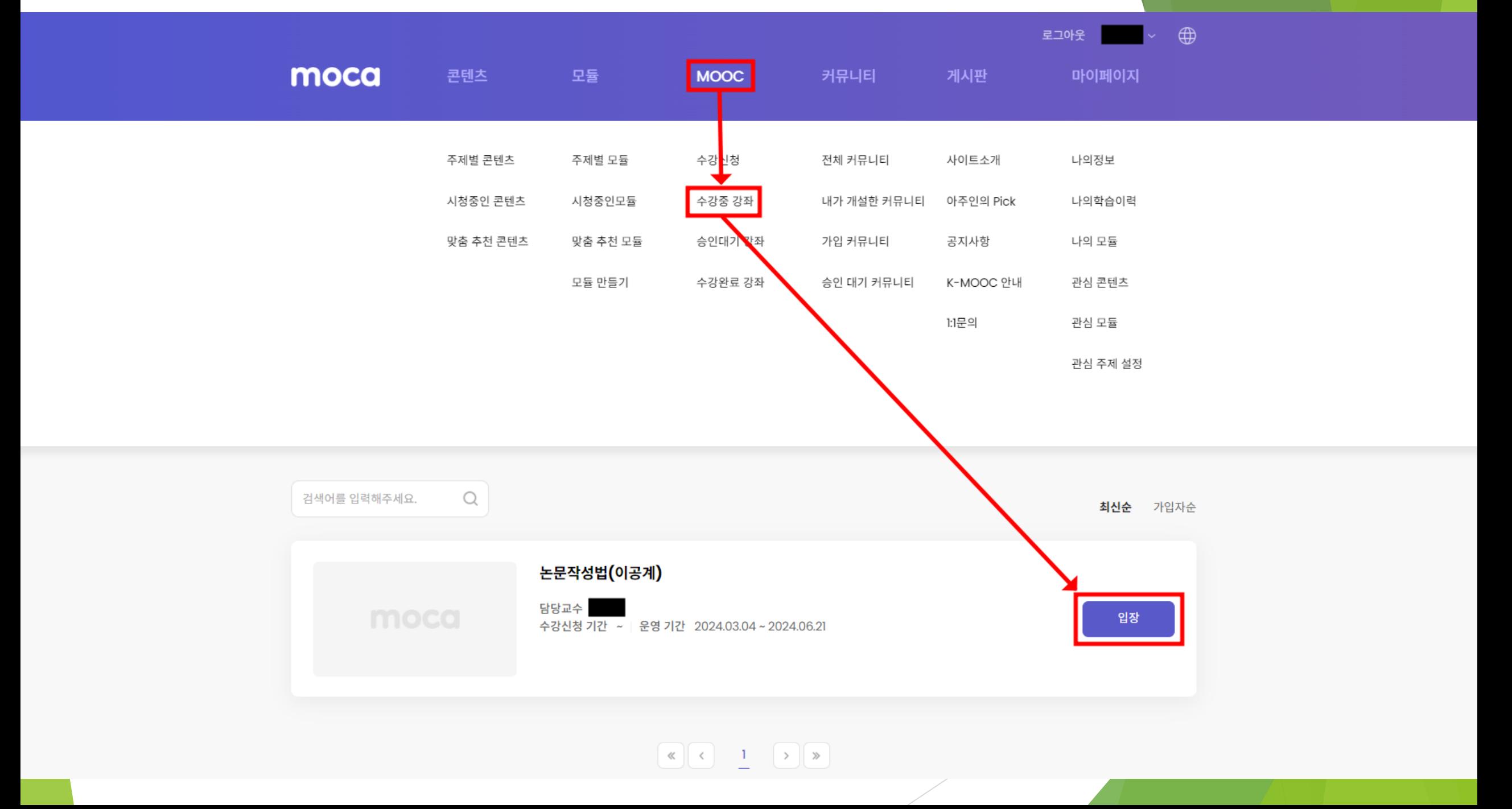

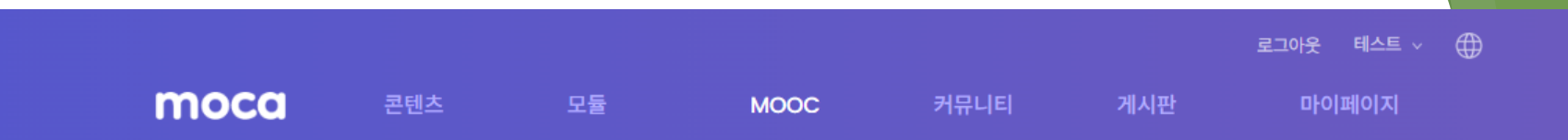

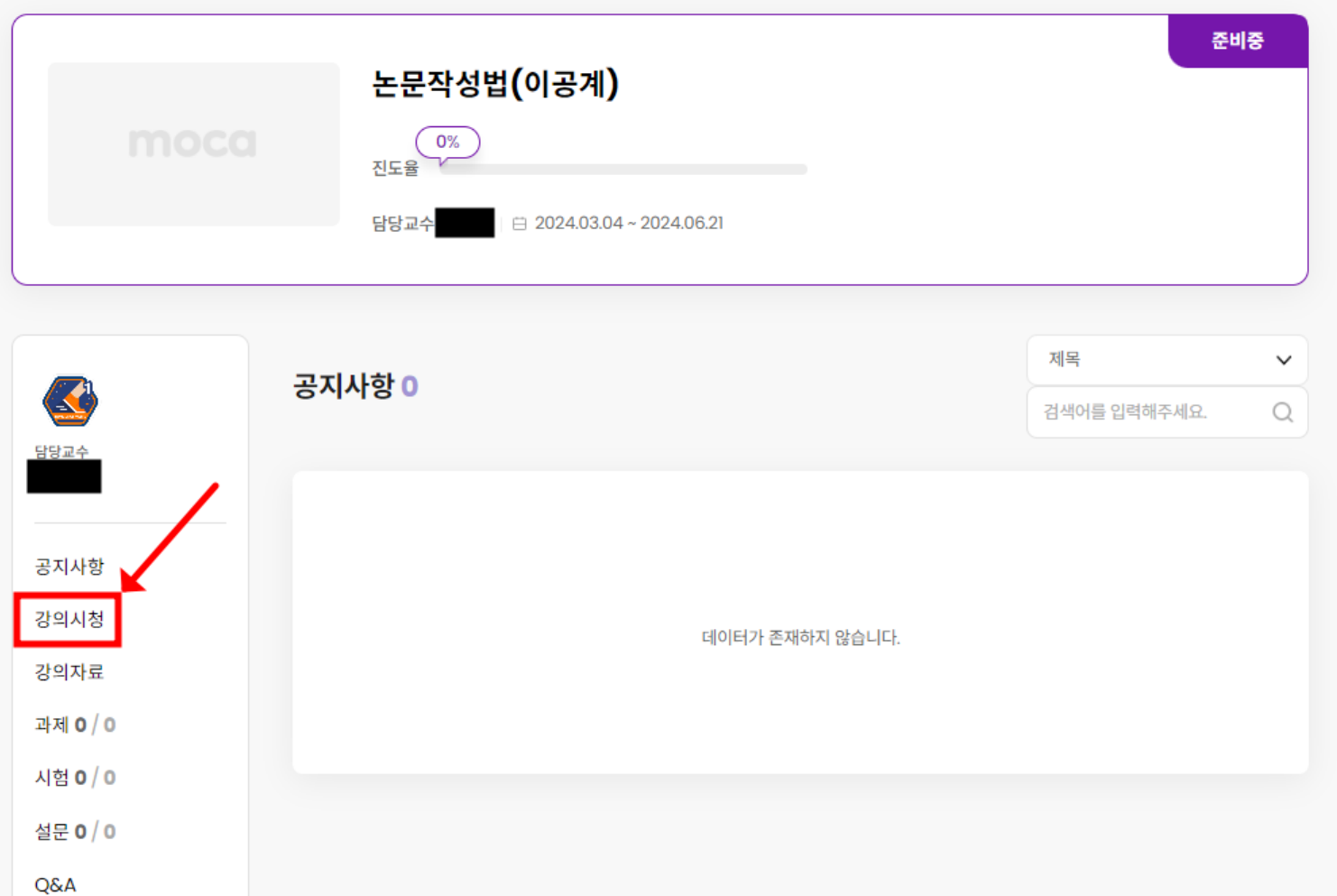

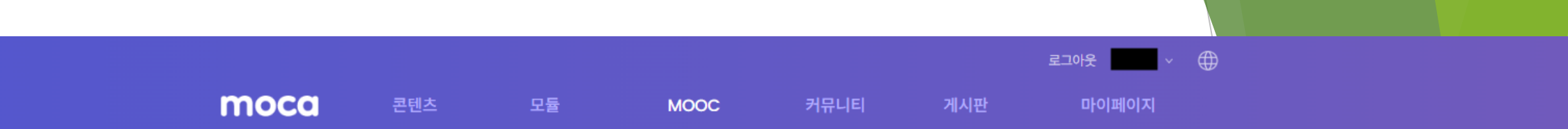

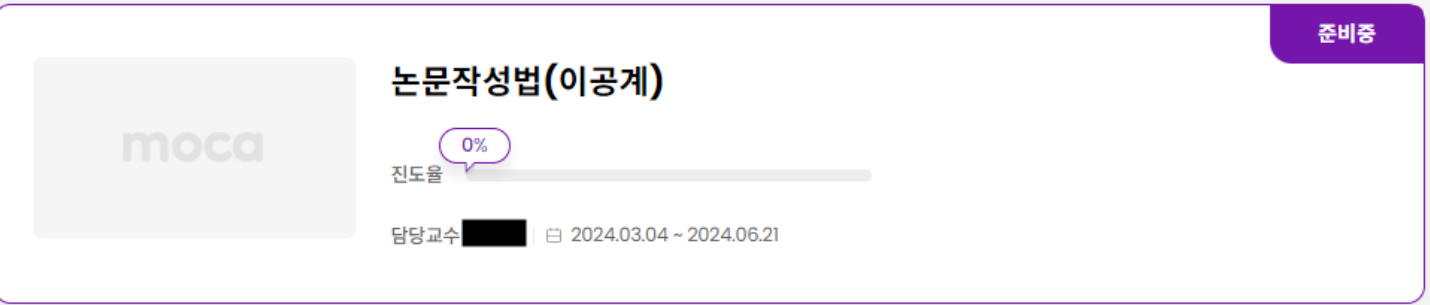

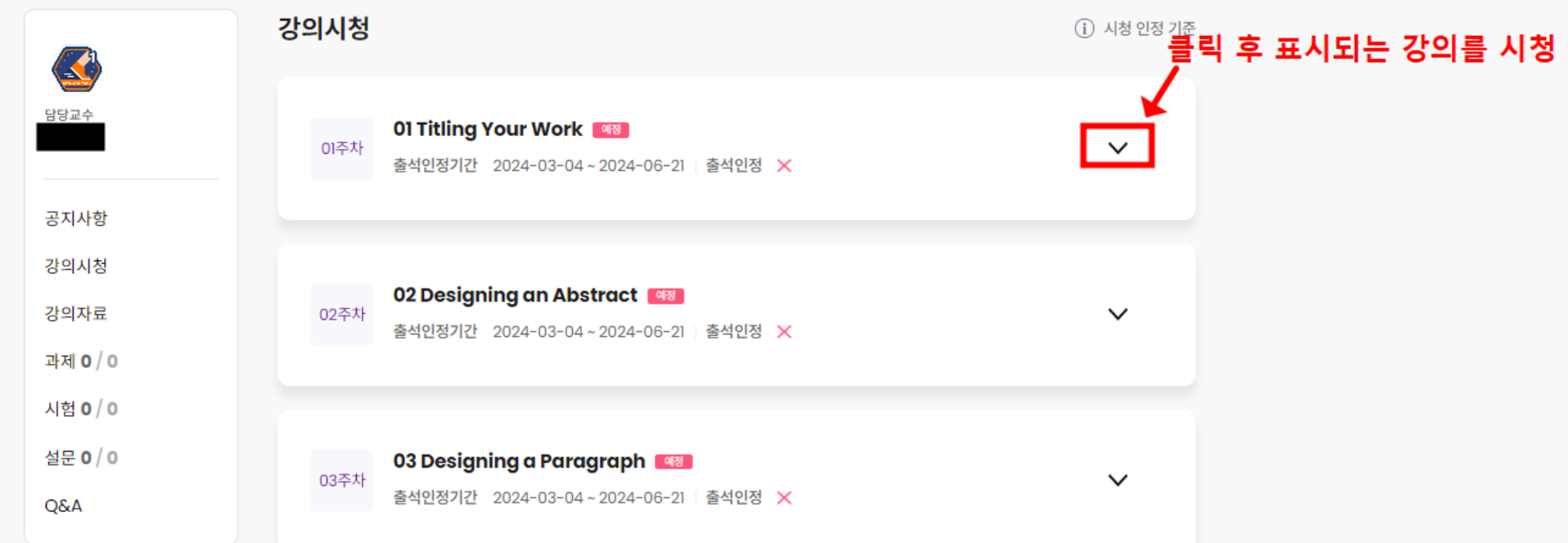

### **출석인정기간** 내에 동영상을 학습하면 **진도율**이 변화 각 주차의 진도율은 **강좌의 진도율**에 반영

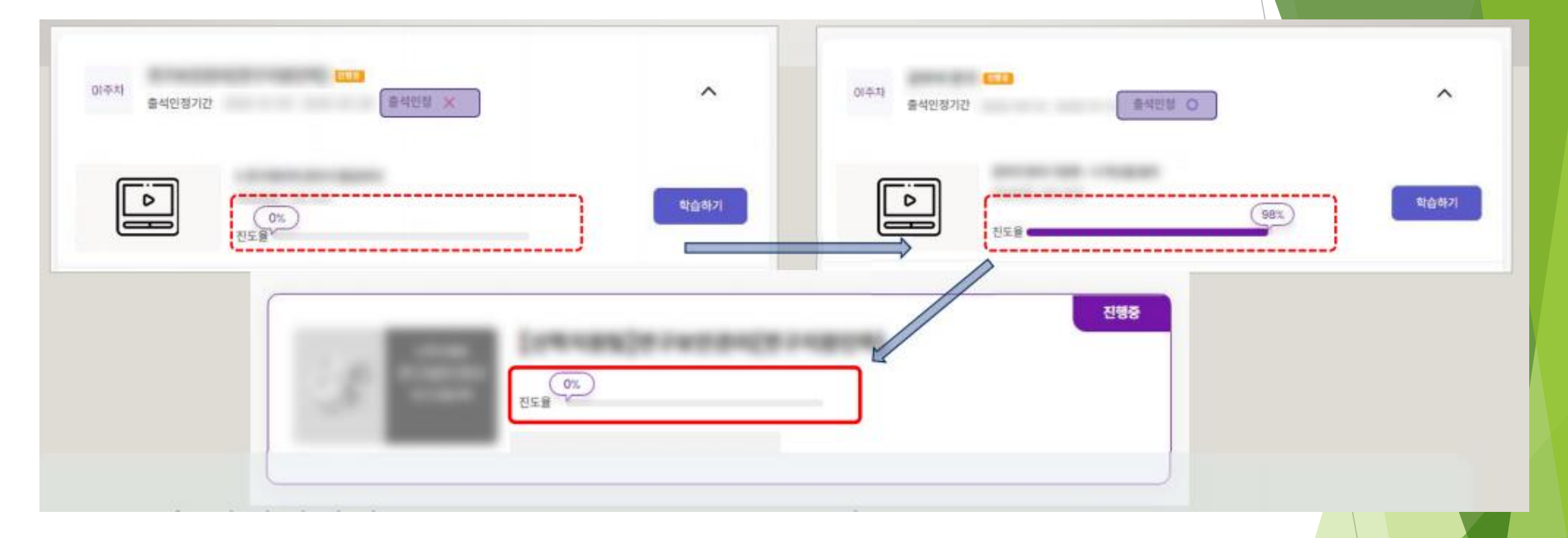

## 비교과 이수내역 조회

비교과교육 이수내역 조회 (Ajou portal)

### ■ 비교과 이수내역 조회 : 이수구분, 과목명, 이수방법, 이수시기 등 조회가능

1

: 학사서비스 → ①성적/졸업 → ②졸업요건취득현황조회(일반대학원) → ③비교과과목이수현황조회 클릭

◎ 학사서비스

달업요건취득<mark>현황조회(일</mark>반

• 지도교수지정과목조회(일반<br>대학원)

학적 교과수업 <mark>성적/졸업 장학/등록 비교과 ■</mark>

학생(대학원) > Logout 사이트맵

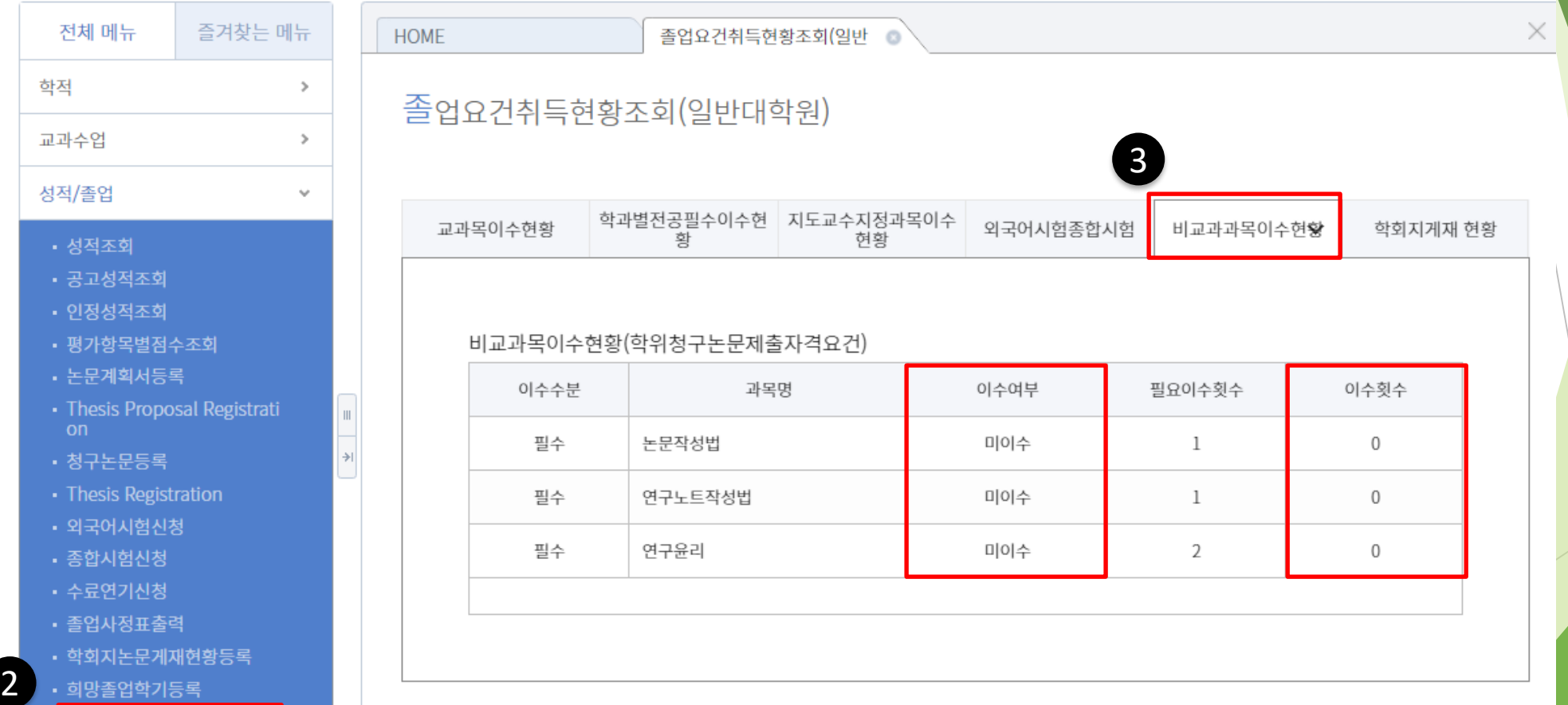

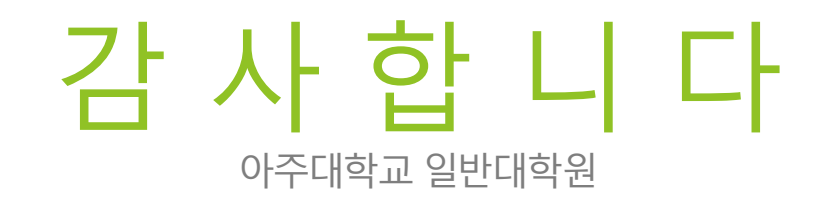